# MEASURING COMMUNITIES **Mapping Progress for Military & Veteran Families**

# **Training Scenarios**

## Scenario #1

Your working group wants to identify the military presence in their community.

TASK: identify the number of veterans, service members and dependents in their county.

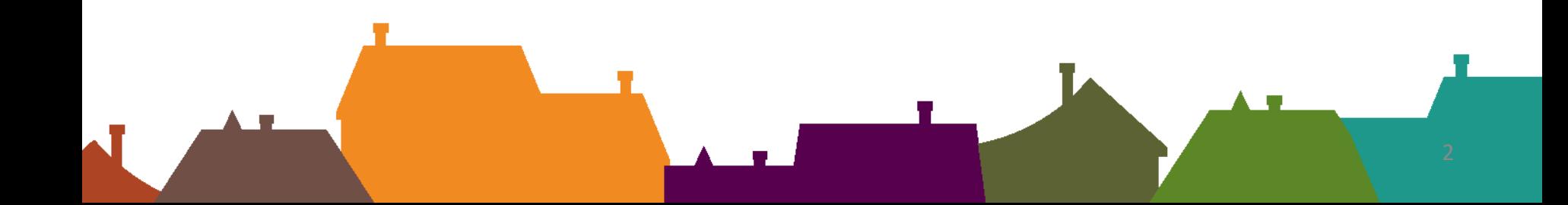

## User Scenario: #1 – Option 1

#### **Finding Information in Table**

1: Use Demographics **ox** to find population data

2: Select *indicators (one at a time to get data) -* Active Duty Pop, Selected Reserve Pop, Active Duty Dependents, Selected Reserve Dependents.

3. Select *state, county,* and *years.*  Select *data fields* you wish to view.

4. View or download table. (Hint: if you click "Download All" you will download an excel spreadsheet with **all** available data fields)

5. Repeat process for all indicators listed above. If exported full table to Excel, merge tables.

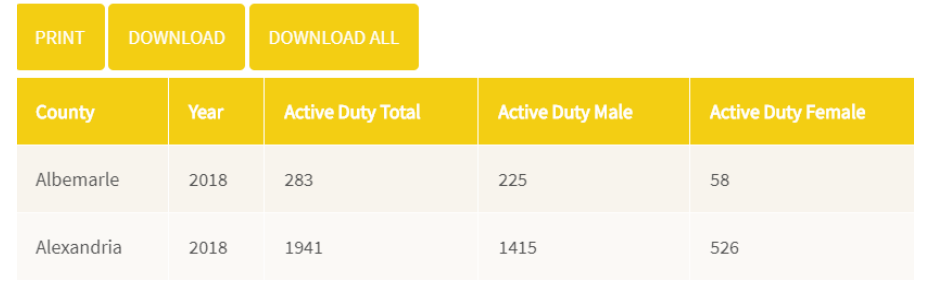

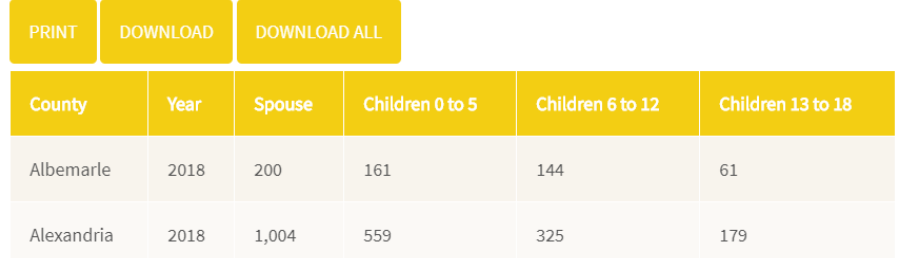

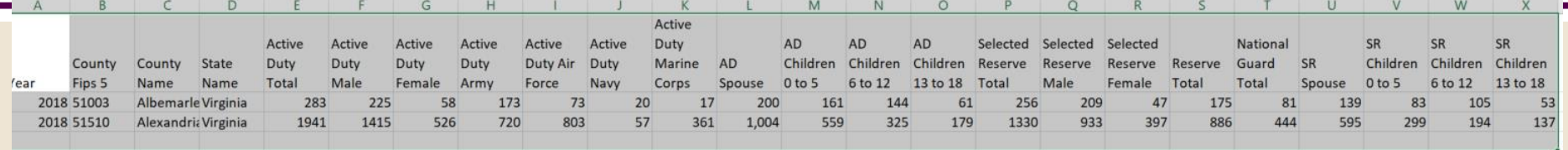

## User Scenario # 1- Option 2

#### **Finding Information in Map**

1: Use Demographics **that is a find population** data.

2: In Layer List – select from drop down menu –

3: Zoom into desired geographical area or use search bar.

4: Click on individual county to get selected data. Selected fields show in dialogue box.

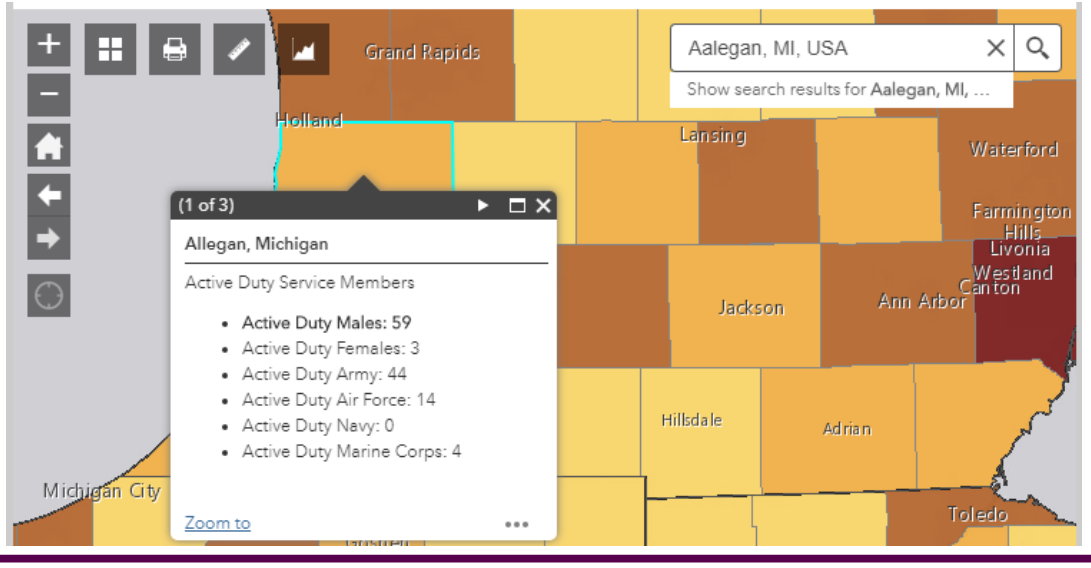

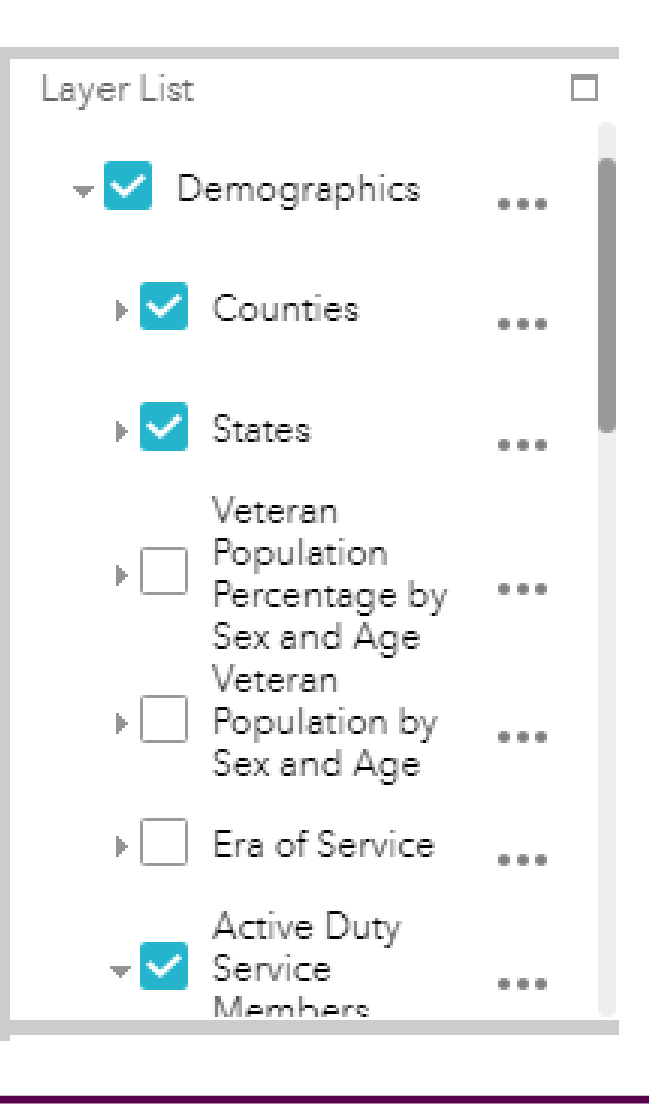

### User Scenario # 1- Option #2 cont.

#### **Finding Information in Map**

If multiple counties need to be viewed:

- 1. Select chart tool **Frank** from top task bar.
- 2. Click task item to view in chart you wish to view
- 3. Click spatial filter in "user defined area and select your drawing tool.
- 4. Place cursor on the desired counties on the map and follow directions in dialogue box to draw borders.
- 5. Click "APPLY"
- 6. Selected counties will be highlighted and bar chart will be generated.

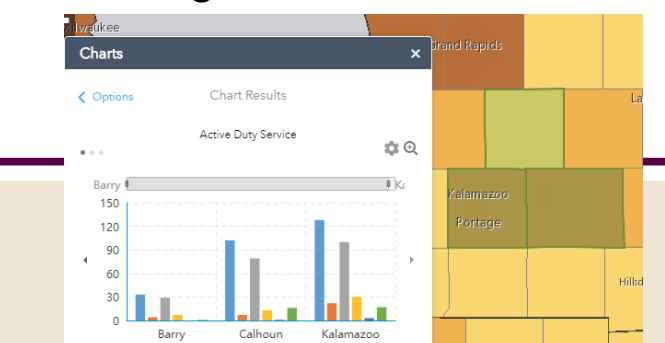

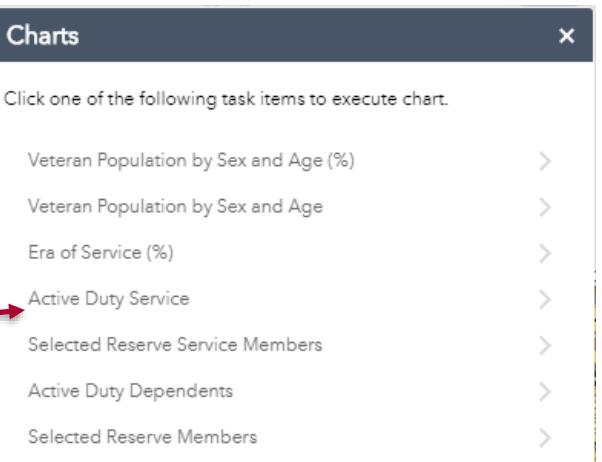

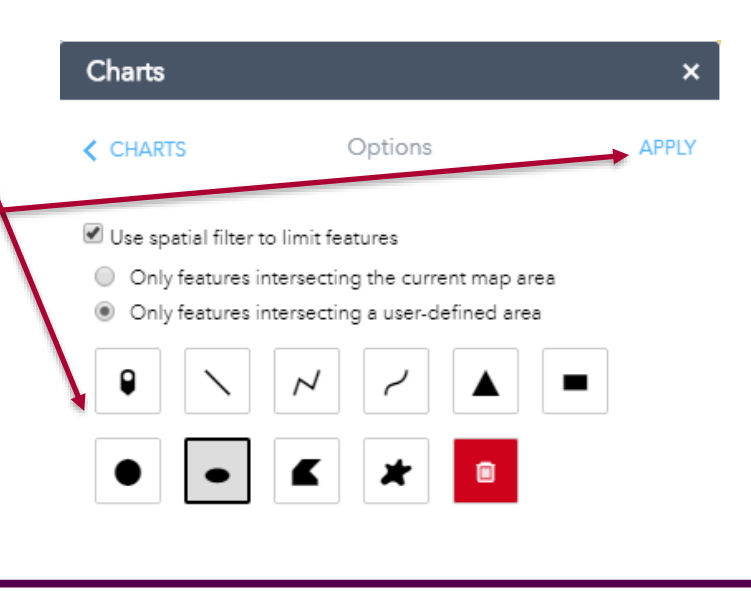

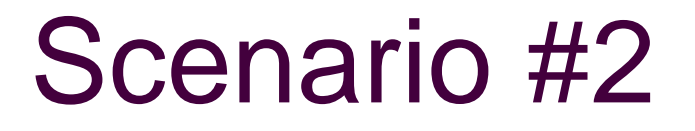

Your working group wants to identify the SMVF and the possible screening for suicide risk.

TASK: Use the map feature to identify the veteran population and the behavioral health supports in the community or state

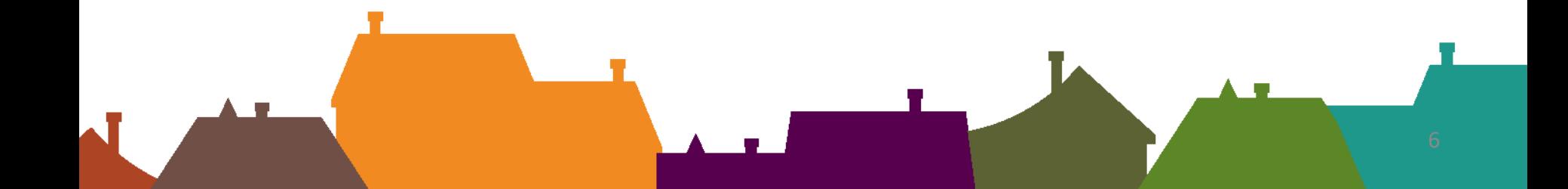

# User Scenario #2

1: Use Behavioral Health (8) to find data – explore by map.

2: Select *layers*: SAMHSA Substance Abuse, Veteran Facilities, others

3: Zoom into geographic area desired or type county into search bar.

4. Indicator is a location based indicator - dots. Click on the dot and data

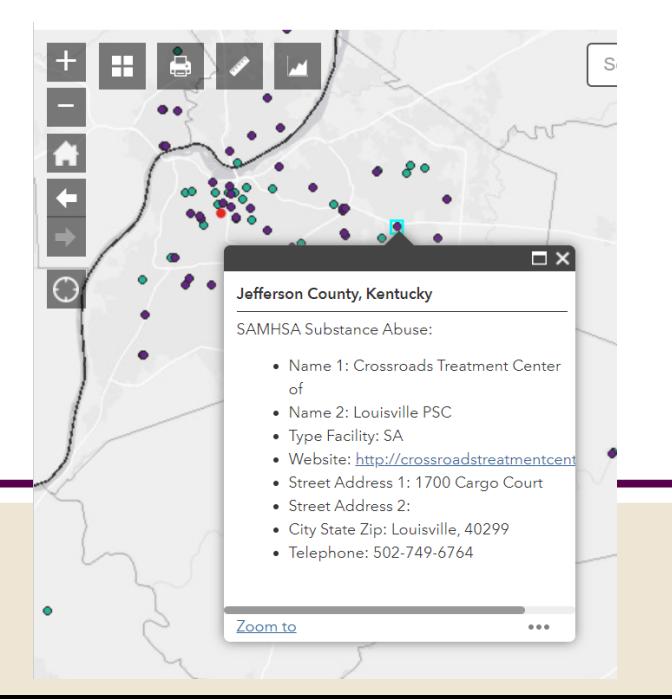

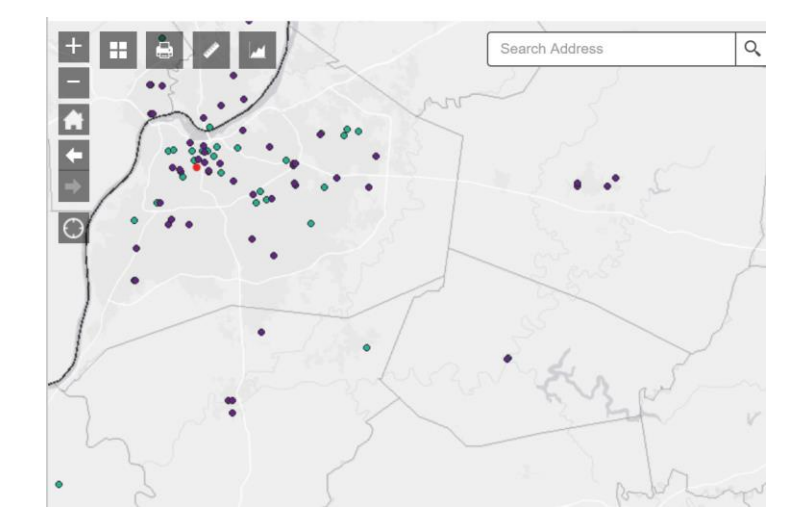

appears in dialogue box. Can add additional layer: *veteran population*  to see how county compares to neighboring counties.

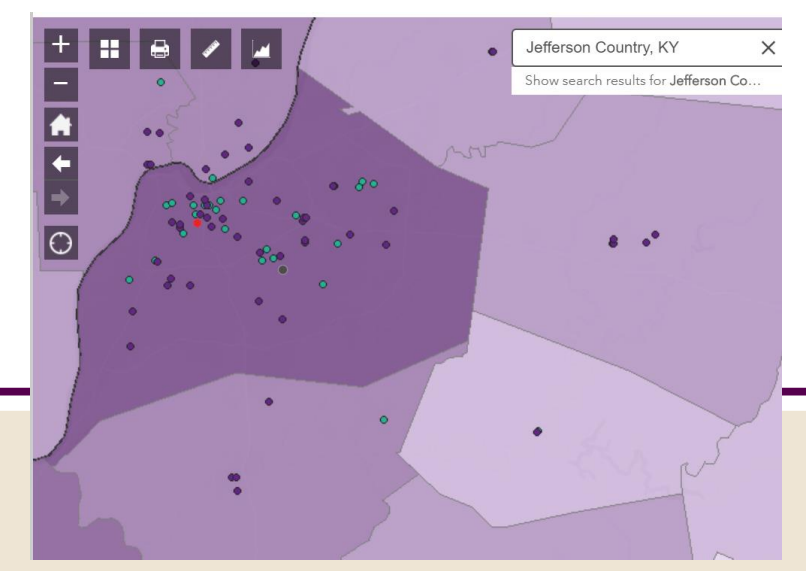

#### A whole state map

KY\_SMVF

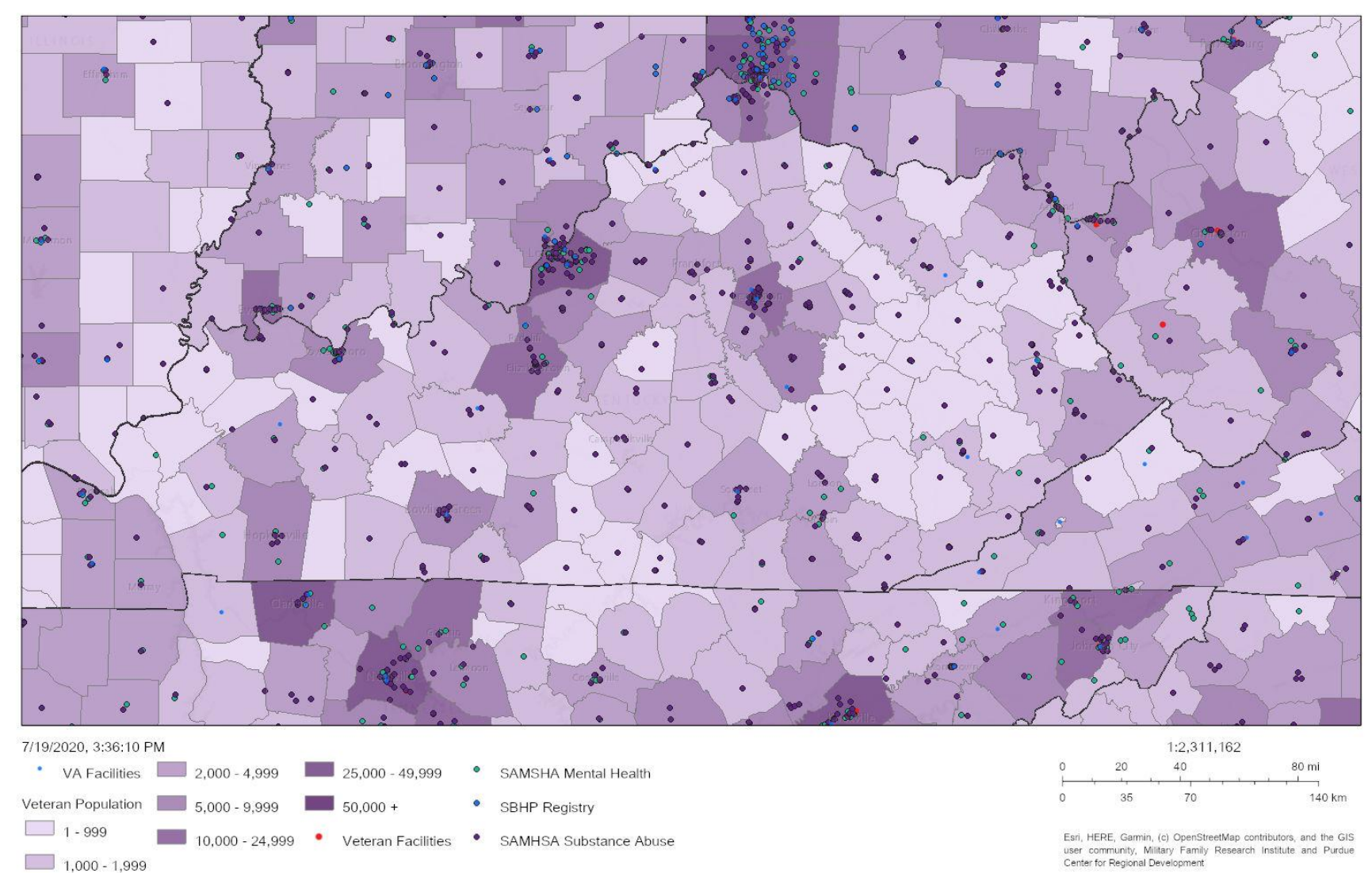

# Scenario #3

A nonprofit focused on employment wants to know how veteran unemployment compares to civilian unemployment in their 3 county service area.

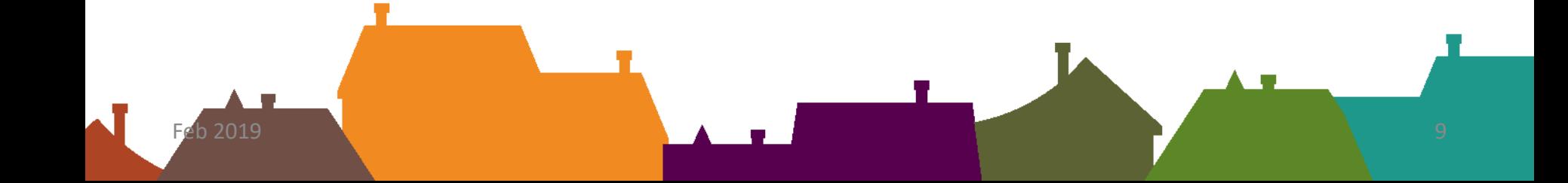

# User Scenario #3

**PRINT** 

1: Use Employment  $\bigcirc$  to find data – explore by table.

2: Select *indictor*: County Unemployment by Age Veteran and Civilian Rates

3: Select *state, counties and years.* Then select *data field (broken out by age categories for veteran and civilian)*

4. Can export full table to excel in order to view all fields in one table.

5. Graph can be use to view single data field over time.

Feb 2019

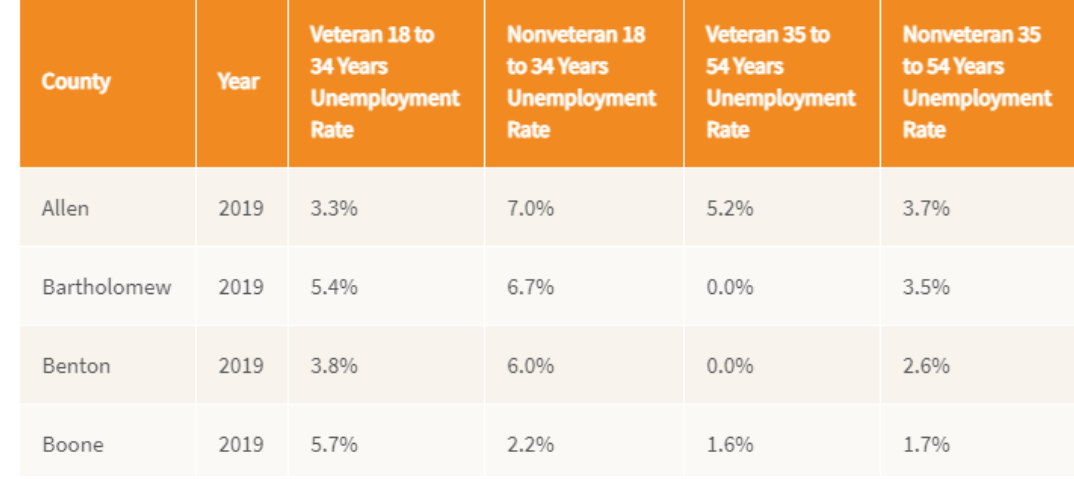

Veteran 18 to 34 Years Unemployment Rate

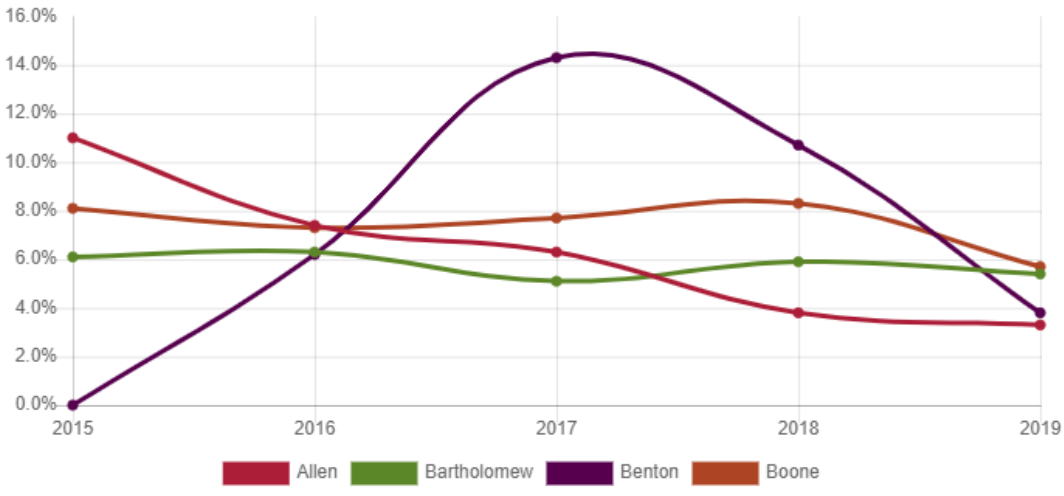

*Data source does have a larger margin of error due to the sampling size*